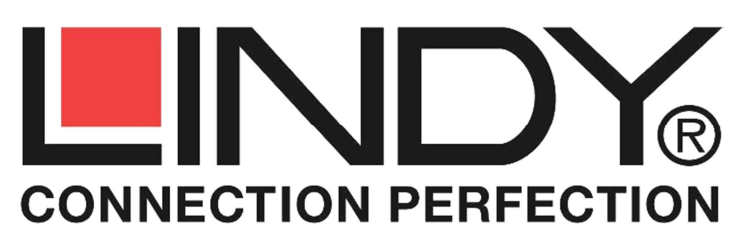

# **Cat.5 KVM Extender Combo 300**

User Manual **English** Benutzerhandbuch Deutsch Manuale d'uso **Italiano** Manuel d'utilisateur communities et al. et al. et al. et al. et al. et al. et al. et al. et al. et al. et al. e Local Console Remote Operator's PC  $\sim$ LDOS **Transmitter IDOIR**  $\blacksquare$ bonne de Up to 300m Receive KVM Switch / or PC LINDY No. 39378 **www.lindy.com**  Tested to Comply with FCC Standards For Home and Office Use! **© LINDY ELECTRONICS LIMITED & LINDY-ELEKTRONIK GMBH - FIRST EDITION (June 2013)**

# **Features** *English*

- Provides a real-time, convenient and password secure method of remotely locating PCs or servers without compromising convenience and control
- Distances of up to 300m supported between local and remote units
- Local Transmitter unit features a built-in KVM Switch allowing local as well as remote console access
- Remote Receiver unit features a built-in KVM Switch allowing local and remote access
- Supports USB as well as PS/2 standard keyboard and mouse signals in any combination – for devices and for output to the systems
- High-resolution video support: typically 1920 x 1200 for up to 300m Use monitors with the same aspect ratio on local and remote console
- Adjustable OSD controlled VGA amplification and sharpness tuning control as well as electronic RGB skew compensation to improve video quality
- Easy, user-friendly installation no software required

# **Packaging Contents** *English*

# • Local Transmitter unit

- Remote Receiver unit
- 5V DC Power Adapter (x2 for both units, with multi country adapters for EUR, UK, US and AUS/China)
- 2 x KVM combo cables 3-in-1 with additional USB to PS/2 adapter to connect the local computer and the remote system to the transmitter/receiver units
- 1x FW Upgrade cable USB A/B
- This manual

# **Overview English**

Thank you for purchasing the LINDY KVM Extender Combo 300. The KVM Extender Combo 300 allows you to control your PC, server or KVM switch from a keyboard, mouse and monitor at a resolution of 1920 x 1200 at distances of up to approximately 300 metres (900 feet) away using low cost UTP CAT5 or higher cable.

The KVM Extender Combo 300 consists of a Transmitter (Local) unit and a Receiver (Remote) unit. The Transmitter connects to a computer or KVM switch. The Receiver unit is located at a remote location and connects to a keyboard, monitor and mouse console offering a KVM switch to switch between a local connected computer and the remote system.

The KVM Extender Combo 300 converts the VGA, USB and PS/2 signals into a signal that can be transmitted over inexpensive CAT5 Ethernet cable. The extender accepts USB as well as PS/2 keyboard and mouse signals in any combination and can also output it in any combination. However, please note that for USB only HID devices like mice and keyboards are supported. The extender only supports standard signals for mice with up to 5 buttons as well as standard keyboard functions.

The VGA signal is separated into the RGB components and sent over individual twisted pairs of the RJ45 cable. The extender features an OSD adjustable electronic skew compensation and amplification circuit to adjust the video quality to the connection cable to provide optimum video quality.

The KVM Extender Combo 300 is ideal for network managers and system administrators - a workstation can be connected to the Receiver unit allowing the operator to work on his computer or remotely on the KVM switch. Additionally, a local console can be connected to the Transmitter unit for direct access to the KVM switch. Both local and remote consoles can access the servers connected to the KVM switch simultaneously, governed by a short timeout.

# **Installation and Use English**

For connecting the local and remote units Category 5e/6 UTP cable provides the best results. Using higher quality shielded STP/FTP cable may result in a degraded video signal and shorter transmission distances.

For distances up to 100m ready-made high quality LINDY Cat.6A or Cat.6 S/FTP patch cables may be used.

See www.lindy.com for our range of appropriate cables.

Make sure all of your computers and peripherals are switched OFF before proceeding with the installation.

Your monitor at the remote Receiver should at least support the resolution as provided by the remote system.

**Do NOT use a LAN/Ethernet connection. You must always use a dedicated direct cable! Adding any additional connections inbetween like wall outlets etc. will result in reduced video quality!**

## **1. Transmitter Unit**

Connect the CAT5/5e/6 RJ45 cable to the RJ45 port. Connect the Transmitter's power supply. Then use the 3-in-1 KVM cable to connect to the keyboard, video and mouse ports on the KVM switch or on the PC/Server – Do NOT connect USB AND PS/2 at the same time! If you want to connect via USB use the VGA and USB connector only! If you want to connect via PS/2 use the supplied USB to PS/2 adapter for the USB cable end on the 3-in-1 cable. Then connect your console keyboard, mouse and monitor to the ports on the Transmitter unit labelled **Console**. Switch everything on and check that the Transmitter Unit is working correctly (before you install the Receiver Unit).

## **2. Receiver Unit**

Connect the CAT5/5e/6 RJ45 cable to the RJ45 port. Connect the Receiver's power supply. Then connect your keyboard, mouse and monitor to the **Console** ports. You may either use USB or PS/2 mouse and keyboard. Use the supplied 3-in-1 KVM cable to connect to your local computer – Pay close attention to the USB-PS/2 connectivity remarks mentioned above! Connect your monitor and check that the Receiver works correctly. Now switch the Receiver to use the remote Cat.5 connection either by pressing the switch button or by typing in the hotkey command SCROLL LOCK twice + left or right cursor key. Your video image may be blurred in the beginning. It must now be tuned via the OSD (On Screen Display) adjustment.

#### **Video Image Adjustments**

To adjust the display please use a test image with a white and black background and sharp edged red, green and blue lines above each other. Please download this test image (Skew\_adjust.bmp) from the LINDY 39378 website.

To enter the video adjustment OSD open the OSD by typing in the hotkey command **SCROLL + SCROLL + SPACE** in sequence followed

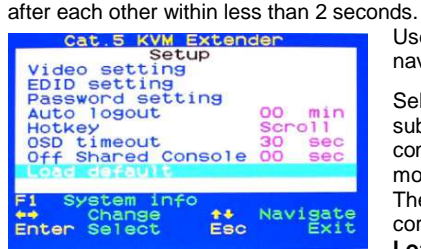

copy the factory default monitor DDC data to both the Transmitter and Receiver Units.

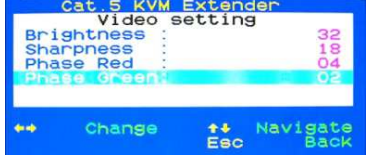

Use the up/down cursor keys to navigate.

Select the **EDID setting** submenu and select the command **Read monitor** if your monitors are not yet identified. They should be listed with their correct names. You can use the **Load Default DDC** command to

Select the **Video Setting** submenu and press ENTER. The **Video setting** submenu allows adjustment for brightness, sharpness and skew compensation (Phase red and green). First adjust Phase red

and green so that you don't have any coloured edges on the right or left of any white and black fields or vertical lines or so that red and green vertical lines are **exactly in the same line with blue vertical lines** on the test picture. Then adjust brightness and sharpness using the Windows desktop icon texts and also open text windows with text until you are satisfied. You may have to go through the complete procedure several times. Changes have to be stored when leaving the OSD!

If your extender does not show the remote screen at all but the LINK LED on the RX is lit, go through the following process step by step: adjust the sharpness to 60, then Phase red to 30, then green to 30, then green to - 30, and then red to -30. When still no picture is shown the skew adjustment probably cannot correct the cable and you need to use a different and higher quality RJ45 cable!

#### **EDID setting**

Display and Read the DDC data of the attached monitors.

**Load Default Setting:** Load factory default settings.

### **Off Shared Console**

Configure the Console Control timeout value (0~60 seconds). Both extender consoles (local and remote) can have access to the connected computer or KVM switch. Access from the other console is blocked for this timeout value when one console is actively accessed.

## **Troubleshooting English**

My monitor stays dark when I access the remote system/ KVM switch.

Make sure the remote system is switched on and not in energy save mode. Make sure your monitors have approximately the same aspect ratio, frame rate and resolution. The monitor at the user's desk should at least support the resolution as the local monitor on the KVM switch / remote system. Please again carry out all adjustments as mentioned in section **Video Image Adjustments.** Any further inquiry, please contact your dealer or LINDY technical support team.

#### My monitor picture is blurred or low quality.

Please follow video quality adjustment steps as described in section **Video Image Adjustments**. The video quality has to be re-adjusted whenever anything is changed for the Cat.5 connection cable.

My KVM switch and the extender use the same hotkeys. How can I change hotkeys?

Please refer to section OSD Operation to find the available hotkeys and how to change them.

## My mouse (or keyboard) doesn't work

Please connect either PS/2 or USB connectors from the 3in1 system cable to your local workstation as well as remote system/KVM Switch. Do NOT connect both USB and PS/2! (See installation section above). Receiver console: Check the remote access settings: Open OSD > F1 System Information > Access Mode > FULL. Adjust this as described in section Operation.

Should you have any further problems please contact the LINDY Support team – worldwide contact information at www.lindy.com

Whenever you change the RJ45 cable you will need to repeat this adjustment process.

### **Operation**

When you access from the local console **at the Transmitter Unit** you can operate your KVM switch using its regular keyboard hotkeys. You now have one additional Extender hotkey to restrict access from the extender's remote console:

### **Remote Console ON/OFF Settings**

**SCROLL + SCROLL + [\*\*\*]** with **\*\*\*** = 1, 2, 3:

1: **Full Access**, no restrictions; 2: **No remote access** (receiver completely blocked); 3: **Video only**, mouse and keyboard without function.

When you use the remote console **at the Receiver Unit** you also have additional hotkeys. To switch between your workstation and remote KVM access use the switch button at the receiver or press:

#### **HOTKEY + HOTKEY + left** or **right cursor key**

**The proceeding HOTKEY** of the KVM Extender can be changed if it is in conflict with any other hotkeys. The available hotkeys are: CAPS, NUM, SCROLL, F12, R\_CTRL and L\_CTRL. To change the hotkey either change it within the OSD menu or use the hotkey command HOTKEY +  $HOTKEY + H +$  [new  $HOTKEY$ ] - new one as above.

#### **Password:**

Disable/Enable the password protection feature. After you logout or the Auto logout timeout has passed, the console gets locked and you will be prompted for your password before you can access the console again. If you set a password, please make sure to note it in a safe place where you can find it in case you forget it.

# **Auto logout: [0 ~ 60]**

Disable / Enable the logout timeout  $(0\negthinspace\negthinspace\negthinspace 60$ min,  $0 =$  Disable). The Auto logout time can be configured from 0 (Disable), with an increment of 5, right up to 60 Min. If the password protection is not enabled, the Auto logout will not be put into operation.

#### **OSD Timeout: [0~60]**

Configure the OSD timeout value ( $0\nu$ -60 seconds,  $0 =$  Disable). When this time has passed the OSD will automatically be closed again.

# **Einführung Deutsch**

Dieser KVM-Extender erlaubt Ihnen Monitor-, Maus- und Tastatursignale zu Ihrem entfernten KVM-Switch oder Rechner über günstiges Cat.5 Netzwerkkabel über eine Entfernung bis zu 300m zu senden. Erhöhte VGA Auflösungen bis 1920x1200 unterstützt er bis etwa 300m bei relativ hoher Bildqualität.

Der KVM Extender Combo 300 besteht aus einem Transmitter und einem Receiver. Der Transmitter wird am fernzubedienenden Rechner oder KVM Switch angeschlossen und stellt dort sowohl Anschlüsse für eine lokale Konsole für Wartungsarbeiten wie auch für den remote Anschluss (RJ45) zur Verfügung. Der Receiver befindet sich beim User und bietet zusätzlich eine Anschluss- und Umschaltmöglichkeit für einen Arbeitsplatzrechner.

Die beiden Extendereinheiten werden mit preiswertem Netzwerkkabel Cat.5 UTP oder höher verbunden. Bis 100m können auch hochwertige LINDY Cat.6 Patchkabel verwendet werden. Beide Konsolen können simultan arbeiten, der aktive Zugriff ist über einen kurzen Time-out geteilt.

Der KVM Extender Combo 300 wandelt VGA-, USB- und PS/2-Signale und sendet sie über günstiges Netzwerkkabel. Er unterstützt sowohl USB- wie auch PS/2-Maus- und -Tastatursignale sowohl für die angeschlossenen Geräte wie auch für den Anschluss an die Rechner bzw. den KVM-Switch, in jeder Kombination. Es ist lediglich zu beachten, dass der Rechneranschluss entweder über USB ODER PS/2 erfolgt! Es werden ausschließlich Standardfunktionen von Mäusen mit bis zu 5 Tasten und Standardtastaturen unterstützt und bei Bedarf in das jeweils andere USB- oder PS/2-Protokoll gewandelt.

Die USB Anschlüsse unterstützen lediglich Maus und Tastatur (HID)!

Das VGA-Signal wird in den Komponenten RGB über jeweils eins der verdrillten Adernpaare im Cat.5/6 Kabel gesendet. Da diese meist unterschiedlich lang sind kommen die RGB-Komponenten zu unterschiedlichen Zeiten an. Zur Kompensation dieses Effektes und zur Optimierung der Bildqualität verfügt der Extender über einen elektronisch regelbaren Skew-Kompensator und eine Signalverstärkung.

- Erlaubt den bequemen komfortablen Real Time Remote Zugriff auf PCs, Server und KVM-Switches aus Distanzen bis 300m
- Unterstützt am KVM-Switch bzw. am abgesetzten Rechner eine lokale Konsole für (Wartungs-)Arbeiten
- Unterstützt am Büroarbeitsplatz das Umschalten zwischen einem Arbeitsplatzrechner und dem Remote KVM-Fernzugriff
- Unterstützt sowohl USB- wie auch PS/2-Tastaturen und -Mäuse in jeder Kombination und wandelt auch zwischen den Protokollen
- Dual Console Betrieb: Zugriff sowohl lokal als auch remote mit kurzem Timeout
- Passwortschutz ein-/ausschaltbar
- Unterstützt hohe VGA Auflösungen, z.B.: 1920x1200 bis 300m Verwenden Sie bitte Monitore mit etwa gleichem Seitenverhältnis
- Einstellbare VGA Bildqualität durch Laufzeitkompensation der RGB Komponenten sowie Verstärkung und Fokussierung
- Einfach zu bedienen und zu installieren keine Softwareinstallation
- LINDY gewährt für dieses Produkt über die gesetzliche Regelung hinaus eine zweijährige Herstellergarantie ab Kaufdatum. Die detaillierten Bedingungen dieser Garantie finden Sie auf der LINDY Website aufgelistet bei den AGBs.

## **Lieferumfang Deutsch**

- Local Transmitter Unit
- Remote Receiver Unit
- 2x Netzteil 5V DC, ~1A, 100…240VAC mit Wechselsteckern für EURO,US, UK, AUS/China
- 2x KVM 3-in1 Kabel und 2x USB-PS/2-Adapter zum Anschluss der Rechner / des KVM Switch
- 1x FW Upgrade Kabel USB A/B
- Diese Anleitung

# **Betrieb, OSD Einstellungen und Optionen**

Von der Konsole **am Transmitter** können Sie genau wie auch vor der Installation des Extenders auf den Rechner oder KVM Switch zugreifen. Ihnen steht ein zusätzlicher Hotkey zur Zugriffssteuerung zur Verfügung:

## **Remote Console ON/OFF Settings**

Vom Transmitter aus kann der Remote-Zugriff ganz oder teilweise mit folgendem Hotkey blockiert werden.

**ROLLEN + ROLLEN + [\*\*\*]** wobei **[\*\*\*]** = 1, 2, 3 sein darf:

1: Full Access, keine Einschränkungen; 2: Kein Remote Zugriff (komplett blockiert); 3: Nur Bild – Maus & Tastatur ohne Funktion.

Vom entfernten Arbeitsplatz aus – **am Receiver** - verfügen Sie ebenfalls über zusätzliche Hotkeys. Zum Umschalten auf den Arbeitsplatzrechner drücken Sie die Taste am Receiver oder den Hotkey:

### **HOTKEY + HOTKEY + Cursor/Pfeiltaste rechts** oder **links**.

Der einführende **HOTKEY** ist konfigurierbar und kann bei Bedarf geändert werden, z.B. wenn er mit anderen Hotkeys des KVM Switches kollidiert. Verfügbare Hotkeys sind: ROLLEN (SCROLL), CAPS (Großschreib-Feststelltaste), NUM, F12, R\_CTRL (rechte Strg) und L\_CTRL (linke Strg). Um den Hotkey zu ändern gehen Sie entweder über das OSD Menü oder geben Sie **HOTKEY + HOTKEY + H + [neuer HOTKEY]** ein, wobei HOTKEY der alte und [neuer Hotkey] der neue Hotkey sind.

#### **Password**

Ein- oder Ausschalten des Passwortschutzes. Wenn eingeschaltet fordert der Extender nach Ausloggen bei der nächsten Eingabe zur Eingabe des Passwortes auf. Notieren Sie ihr Passwort an einem sicheren Ort wo Sie es ggf. wiederfinden.

## **Autologout: [0~60]**

Ausschalten oder setzen der Zeitspanne des automatischen zeitgesteuerten Logout 5…60 Minuten, in 5 Minutenschritten, 0 schaltet den zeitgesteuerten Logout ganz aus.

## **OSD Timeout: [0~60]**

Zeitspanne des zeitgesteuerten Ausblenden des OSD Fensters, 5…60 Sekunden, in 5 Sekundenschritten, 0 schaltet das Ausblenden aus.

## **EDID setting**

Lesen und Anzeigen der EDID-/DDC-Daten der Monitore.

# **Einstellung des Monitorbildes am Receiver**

Über das On-Screen-Display des Receivers muss nun die Bildqualität an die Kabelverbindung angepasst und optimiert werden. Verwenden Sie dazu bitte das Testbild Skew\_Adjust.bmp (Download von der LINDY 39378 Webseite).

Öffnen Sie das OSD des Receivers durch Eingabe des Tastaturhotkeys

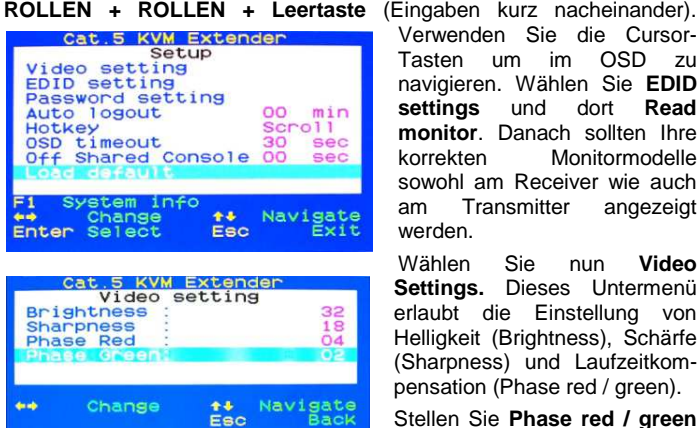

Verwenden Sie die Cursor-Tasten um im OSD zu navigieren. Wählen Sie **EDID settings** und dort **Read monitor**. Danach sollten Ihre korrekten Monitormodelle sowohl am Receiver wie auch am Transmitter angezeigt werden.

Wählen Sie nun **Video Settings.** Dieses Untermenü erlaubt die Einstellung von Helligkeit (Brightness), Schärfe (Sharpness) und Laufzeitkompensation (Phase red / green).

Stellen Sie **Phase red / green** so ein, dass im Testbild die

roten bzw. grünen Striche exakt in einer vertikalen Linie **mit den blauen Strichen** übereinander stehen.

Öffnen Sie zusätzlich ein Text- und Ordnerfenster und stellen Sie Brightness und Sharpness so ein, dass Text und Grafikelemente optimal zu erkennen sind. Eventuell müssen Sie den gesamte Vorgang mehrfach wiederholen um die beste Einstellung zu finden.

Sollte kein Remote-Bild angezeigt werden aber die LINK LED am Receiver leuchten, nehmen Sie bitte Schritt für Schritt die folgenden Einstellungen vor: Regeln Sie Sharpness auf 60, dann Phase Red auf 30, dann Phase green auf 30, dann green auf -30 und schließlich red auf -30. Wenn bei keiner dieser Einstellungen ein Bild erscheint so benötigen Sie vermutlich ein anderes höherwertiges Verbindungskabel.

# **Änderungen müssen beim Verlassen des OSD gespeichert werden!**

Die Bildoptimierung muss jedes Mal wiederholt werden wenn irgendetwas am Verbindungskabel geändert wird!

Verwenden Sie ab 100m zur Verbindung von Transmitter und Receiver UTP Installationskabel der Kategorie 5e/6 mit starren Adern (Solid Core) um größte Distanzen und beste Bildqualität zu erreichen. Die Verwendung abgeschirmter STP/FTP Kabel führt in der Regel zu Nachteilen. Bis 100m können Sie auch hochwertige LINDY Patchkabel Cat.6 verwenden.

Der Monitor an Ihrem Arbeitsplatz sollte zumindest die Auflösung des lokalen Monitors am ferngesteuerten System haben, die gleiche Bildwiederholrate unterstützen und das gleiche Seitenverhältnis haben.

## **Verwenden Sie KEINE LAN/Netzwerkverbindung sondern eine direkte Kabelverbindung ohne zwischengeschaltete LAN Switches!**

## **1. Transmitter Unit – Installation am KVM-Switch**

Schließen Sie zuerst das Cat.5e/6 Verbindungskabel an die RJ45 Buchse an und das Netzteil an die Stromversorgung.

Verwenden Sie dann zum Anschluss Ihres ferngesteuerten Rechner oder KVM-Switch das beiliegende 3in1 Kombikabel. **Schließen Sie ENTWEDER den USB- oder den PS/2-Anschluss am Rechner an! Wenn Sie sich für die PS/2-Anschlüsse entscheiden verwenden Sie den mitgelieferten USB auf PS/2-Adapter am USB-Kabelende des 3in1-Kabels!** Schließen Sie danach die lokale Konsole (Tastatur, Maus und Monitor) an die **CONSOLE** gelabelten Ports am Transmitter an und stellen Sie sicher, dass alles funktioniert.

# **2. Receiver Unit – Installation am Büroarbeitsplatz**

Schließen Sie das Cat.5e/6 Verbindungskabel an die RJ45 Buchse an.

Schließen Sie das Netzteil am Extender an. Schließen Sie dann Tastatur, Maus und Monitor ihres Arbeitsplatzes direkt an die **CONSOLE** gelabelten Ports am Receiver an. Sie können sowohl PS/2- als auch USB-Maus & -Tastatur verwenden, auch gemischt. Schließen Sie mit dem beiliegenden 3in1 KVM-Kabel Ihren Arbeitsplatzrechner an (Hinweis s.o.). Prüfen Sie bitte ob Ihre Konsole wie gewollt am Arbeitsplatzrechner funktioniert. Mit dem Tastatur-Hotkey-Kommando **ROLLEN + ROLLEN + Cursor/Pfeiltaste rechts oder links** oder mit der Taste am Receiver schalten zwischen Arbeitsplatzrechner und fernbedientem System um.

#### **Off shared Console**

Zeitspanne des Timeout für die Blockierung wechselweiser Konsolenzugriffe, 5…60 Sekunden, in 5 Sekundenschritten, 0 schaltet das Blockieren ganz aus.

## **Load Default Settings**

Stellt die Factory Default Einstellungen des Extenders TX & RX wieder her.

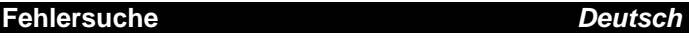

Problem: Mein Monitor bleibt dunkel wenn ich auf den KVM-Switch oder den entfernten Rechner umschalte.

Prüfen Sie ob der entfernte Rechner eingeschaltet ist und nicht im Energiesparmodus ist. Beide Monitore sollten etwa das gleiche Seitenverhältnis, die gleichen Bildwiederholraten und Auflösungen aufweisen. Der Monitor am Arbeitsplatzrechner darf leistungsfähiger sein. Führen Sie alle o.g. Schritte zur **Einstellung des Monitorbildes am Receiver** erneut durch! Sollten die Probleme weiter bestehen kontaktieren Sie bitte das LINDY Support Team

### Problem: Die Bildqualität ist unzureichend

Führen Sie die Justierung der Bildqualität wie im Abschnitt **Einstellung des Monitorbildes am Receiver** beschrieben erneut durch. Dies ist bei jeder Änderung am Verbindungskabel erforderlich!

### Problem: Maus / Tastatur funktionieren nicht richtig

Schließen Sie beim 3in1 Kombikabel ENTWEDER USB oder PS/2 an aber nicht beides! Weitere Hinweise finden Sie im Abschnitt Installation! Prüfen Sie ob die Remote Console vollen Zugriff hat (OSD öffnen > F1 System Informationen > Access Model Full. Einstellung über Transmitter Hotkey, siehe Abschnitt **Betrieb, OSD Einstellungen und Optionen** 

Problem: Kann ich den Hotkey bei Konflikt mit anderen Geräten ändern? Ja, beachten Sie bitte den Hinweis im Abschnitt **Betrieb, OSD Einstellungen und Optionen**.

Sollten Sie weitergehende Probleme haben so kontaktieren Sie bitte das LINDY Support-Team –Kontaktinformationen weltweit: www.lindy.com

## **Caratteristiche Italiano**

- Consente l'acceso a PC o Server da remoto, in tempo reale e con l'a possibilità di accesso protetto da password
- Distanza massima tra unità remota e locale di 300m
- Unità locale trasmittente con KVM Switch integrato consente di accedere alla console locale o lasciare il controllo a quella remota
- Unità remota ricevente con KVM Switch integrato consente il controllo del pc locale e o di quelli remoti.
- Supporta tastiere e mouse standard USB e PS/2 in qualsiasi combinazione – sia in ingresso che in uscita
- Supporta alte-risoluzioni video: 1920 x 1200 fino 300m di distanza– Consigliamo l'utilizzo di monitor con lo stesso rapporto in locale e remoto
- Gestione via OSD dell'amplificazione del segnale VGA, messa a fuoco e compensazione elettronica RGB per migliorare la qualità del segnale video
- Installazione facile e veloce nessun software richiesto

# **Contenuto della confezione Italiano**

- Unità locale (trasmettitore)
- Unità remota (ricevitore)
- Alimentatori 5V DC, ~1A (x2 per entrambe le unità, con adattatori multi country per EUR, UK, US e AUS/China)
- 2 cavi KVM combo 3-in-1 con adattatori USB PS/2 per collegare il computer locale e remoto ad entrambe le unità
- 1x Cavo USB A/B per aggiornamento del Firmware
- Questo manuale

## **Introduzione Italiano**

Grazie per aver acquistato il KVM Extender Combo 300 LINDY. Questo Extender vi consente di controllare il vostro PC, server o KVM switch da una tastiera, mouse e monitor alla risoluzione di 1920 x 1200 installati ad una distanza massima di 300 metri (900 piedi) utilizzando comune cavo UTP CAT5 o superiore.

Il KVM Extender Combo 300 è composto da un unità Trasmittente (Locale) e una Ricevente (Remota). La trasmittente si connette direttamente ad un PC o ad un KVM switch. La ricevente va installata in una postazione remota dotata di un mouse, tastiera e monitor ed eè dotato di un KVM switch integrato che permette di connettere anche un PC locale da controllare in alternativa a quello remoto.

Il KVM Extender Combo 300 converte i segnali VGA, USB e PS/2 per la trasmissione su cavo CAT5 Ethernet. L'Extender accetta connessioni USB e PS/2 per tastiera e mouse in qualsiasi combinazione. Tuttavia il dispositivo è compatibile solo con periferiche USB HID come mouse e tastiere. L'Extender permette di controllare tastiere standard e mouse standard con un massimo 5 pulsanti.

Il segnale VGA viene separato nelle componenti RGB e trasmesso su singoli doppini del cavo RJ45. L'Extender prevede un sistema di regolazione della diffrazione e amplificazione video via OSD permettendo di ottenere velocemente un' ottima visualizzazione del segnale originale

Il KVM Extender Combo 300 è la soluzione ideale per amministratori di rete e di sistema. L'unità remota è infatti predisposta per il collegamento di una workstation locale permettendo l'utilizzo alternativo del proprio PC in locale e il controllo dei server o workstation collegate in remote. Inoltre una console di controllo può essere connessa all'unità locale consentendo la manutenzione dei sistemi direttamente sul luogo di installazione. Sia la consolle remota che quella locale possono utilizzare i server connessi alternandosi grazie un sistema a time out.

## **Installazione ed utilizzo Italiano**

Utilizzate un cavo di rete Cat 5e/6 UTP per collegare le due unità dell'Extender. L'impiego di cavi schermati STP/FTP potrebbe causare un degrado del segnale video e ridurre la distanza massima raggiungibile. Utilizzando cavi di alta qualità pressofusi Cat.6A o Cat.6 S/FTP è possibile raggiungere distanze fino a 100m.

Consultate il sito www.lindy.com per individuare i cavi di rete appropriati. Assicuratevi che computer e periferiche siano spenti prima di iniziare l'installazione. Il monitor sull'unità ricevente deve supportare la risoluzione impostata sul sistema remoto.

**Non utilizzate cavi connessi a reti LAN/Ethernet. Utilizzate sempre un unico cavo diretto per la connessione! Il passaggio attraverso patch panel e prese a muro diminuisce la qualità del segnale video.**

## **1. Unità trasmittente**

Collegate il cavo RJ45 CAT5/5e/6 alla porta RJ45 e di seguito l'alimentatore. Procedete collegando tastiera, mouse e monitor alle porte **Console** sul trasmettitore. Utilizzare infine uno dei cavi KVM 3-in-1 forniti per collegare le porte tastiera, video e mouse sul del PC o del KVM switch . **NON collegate i cavi USB e PS/2 contemporaneamente!** Se volete connettervi via USB utilizzate solo I connettori VGA e USB, se volete connettervi via PS/2 utilizzate l'adattatore USB - PS/2 sul connettore USB del cavo 3-in-1. Accendete il vostro sistema e monitor e controllate che il trasmettitore funzioni correttamente prima di procedere con l'installazione dell'unità ricevente.

## **2. Unità ricevente**

Collegate il cavo CAT5/5e/6 alla porta RJ45 e di seguito l'alimentatore. Procedete collegando tastiera, mouse e monitor alle porte **Console** sul ricevitore. (Potete utilizzare indifferentemente mouse e tastiera USB o PS/2). Collegate l'eventuale computer locale utilizzando il cavo KVM 3 in-1 incluso nella fornitura: NON collegate i cavi USB e PS/2 insieme! Se volete connettervi via USB utilizzate solo I connettori VGA e USB, se volete connettervi via PS/2 utilizzate l'adattatore USB - PS/2 sul connettore USB del cavo 3-in-1. Accendete (se presente) il computer e il monitor e controllate che il dispositivo funzioni correttamente.

Dal ricevitore potete selezionare la connessione remota Cat.5 sia premendo il tasto sullo switch sia tramite il comando hotkey BLOC SCORR + BLOC SCORR + cursore a sinistra o destra. Il segnale video può apparire sfuocata ma tramite le funzioni OSD (On Screen Display) è possibile regolarlo e migliorarlo.

Per regolare il segnale video utilizzate un immagine con sfondo bianco e nero, con contorni ben definiti e tratti possibilmente rossi, verdi e blu. Potete scaricare un'immagine di test (Skew\_adjust.bmp) dal sito LINDY.

### **Accesso al menù OSD**

Per entrare nel menu OSD premete in sequenza i tasti **HOTKEY + HOTKEY + SPAZIO** nella sequenza indicata entro 2 secondi (il tasto HOTKEY di default è **BLOC SCORR**).

#### **Regolazione dell'immagine Video**

Accedete al menù OSD e utilizzate i tasti su/giù per selezionare il submenu desiderato. Selezionate la voce **EDID setting** e il comando **Read monitor** se i vostri monitor non sono ancora correttamente identificati. Potete selezionare la funzione **Load Default DDC** per copiare sul entrambe le unità locale e remota le informazioni dei monitor standard impostate dalla fabbrica. Selezionate ora la voce **Video** 

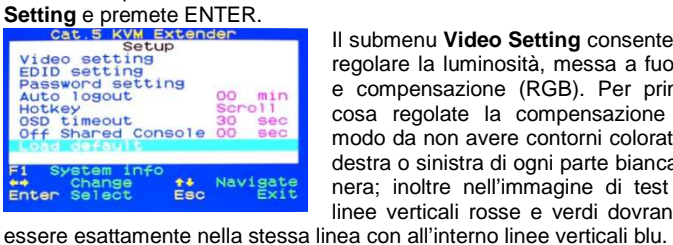

Il submenu **Video Setting** consente di regolare la luminosità, messa a fuoco e compensazione (RGB). Per prima cosa regolate la compensazione in modo da non avere contorni colorati a destra o sinistra di ogni parte bianca e nera; inoltre nell'immagine di test le linee verticali rosse e verdi dovranno

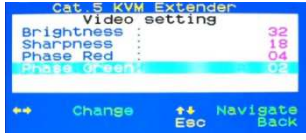

Quindi regolate la luminosità e la messa a fuoco in base alle scritte delle icone sul desktop di Windows o anche visualizzando dei testi fino a quando ottenete un risultato soddisfacente. Queste impostazioni

andranno salvate prima di uscire dal menù OSD!

Se il vostro extender non visualizza nessuna immagine sullo schermo remoto ma il led LINK sul ricevitore è acceso seguite la seguente procedura di regolazione passo passo: impostate il valore "Sharpness" a 60, poi "Phase Red" a 30, poi "Phase Green" a 30, poi di nuovo "Phase Green" a -30 e "Phase Red" a -30. Se durante questo processo l'immagine non compare mai sarà necessario utilizzare un cavo di rete RJ45 differente o di qualità superiore!

Una volta sostituito il cavo RJ45 è comunque necessario ripetere questa procedura di regolazione.

**Off Shared Console:** Entrambe le console (locale e remota) possono avere accesso simultaneo al server o KVM switch connesso. L'attivazione di tastiera e mouse avviene dopo un periodo di timeout impostato da questo parametro (da 0 a 60 secondi).

# **Soluzione problemi Italiano**

Il monitor rimane nero quando accedo al sistema remoto/KVM switch. Assicuratevi che il sistema remoto sia acceso e non in stand-by. Controllate che i monitor utilizzati abbiano lo stesso rapporto, frame rate e risoluzione. Il monitor remoto deve supportare la risoluzione del monitor locale sul KVM switch/sistema remoto. Se il problema persiste potete provare a seguire tutte le procedure di regolazione dell'immagine indicate nella sezione **Regolazione dell'immagine Video**. Per altre informazioni potete contattare il vostro rivenditore o il reparto tecnico LINDY.

#### L'immagine è di scarsa qualità.

Seguite le indicazioni indicate nella sezione **Regolazione dell'immagine Video** su come regolare le impostazioni video. La regolazione a ripetuta tutte le volte che viene sostituito o collegato il cavo Cat.5.

Il KVM switch ed extender hanno le stesse hotkey. Come posso modificarle?

Consultate la sezione **Operazioni** per trovare le hotkey disponibili e come modificarle.

#### Il mouse (o la tastiera) non funziona

Collegate i connettori PS/2 o USB del cavo system 3 in 1 fornito nella confezione alla workstation locale e al sistema remoto/KVM Switch. **NON** collegate mai i connettori USB e PS/2 contemporaneamente! (vedi sezione Installazione qui sopra). Per tastiera e mouse collegati all'unità remota provate a seguire questa procedura: Aprite il menù OSD dalla consolle collegata all'unità trasmittente -> Premete F1 -> Access Mode - > FULL. Potet configurare questo parametro come indicato nella sezione **Operazioni** 

Per qualsiasi ulteriore problema potete contattare il supporto tecnico LINDY ai recapiti indicati sul sito www.lindy.it nella sezione Contatti

#### **Operazioni**

Accedendo dall'unità Trasmittente è possibile tramite una combinazione di tasti limitare parzialmente o totalmente l'accesso dall'unità remota (Ricevente):

## **Impostazione Consolle remota ON/OFF (Access Mode):**

**BLOC SCORR + BLOC SCORR + [\*\*\*]** sostituendo **\*\*\*** con 1, 2, 3:

1: **Full Access**, (nessuna restrizione); 2: **No remote access**  (ricevitore completamente bloccato); 3: **Video only**, (sola visualizzazione in remote con mouse e tastiera bloccati).

Accedendo dall'unità remota (ricevitore) è inoltre possibile passare dal controllo del PC/KVM remoto a quello locale utilizzando il tasto sull'unità stessa oppure con la combinazione:

### **HOTKEY + HOTKEY + tasto cursore destro o sinistro**

**L'Hotkey (di default BLOC SCORR)** del KVM Extender può essere modificata se in conflitto con altre hotkey. Le hotkey disponibili sono: CAPS LOCK, BLOC NUM, BLOC SCORR, F12, R\_CTRL e L\_CTRL.

Per modificare la hotkey potete farlo dal menu OSD o con il comando HOTKEY + HOTKEY + H + [nuova HOTKEY] in cui HOTKEY è l'attuale hotkey e [nuova HOTKEY] è una nuova tra quelle sopra indicate. **Password:** 

Disabilitare/Abilitare la protezione tramite password. Dopo il logout o il periodo di Auto logout, la console si blocca e per accedere nuovamente occorre inserire la password.

Se impostate una password assicuratevi di annotarla e conservarla in un posto sicuro dove potete recuperarla nel caso la dimentichiate. **Auto logout: [0 ~ 60]** 

Disabilitare/Abilitare il periodo di logout automatico (0~60min,  $0 =$  Disabilitato).

Il periodo di logout automatico può essere impostato da 0 (Disabilitato). con un incremento di 5, fino a 60 Min. Se la password non è abilitata, il periodo di logout automatico non può essere attivato.

## **OSD Timeout: [0~60]**

Configurate l'OSD timeout (0~60 secondi, 0 = Disabilitato). Quando trascorre il lasso di tempo impostato il menu OSD si chiude automaticamente.

# **EDID setting**

Visualizza e legge le informazioni DDC dei monitor collegati. **Impostazioni Default:** carica le impostazioni di default.

## **Introduction** *Français*

Cet extender KVM permet d'éloigner votre écran, clavier, souris via du câble réseau cat.5 jusqu'à 300m. Il supporte des résolutions VGA jusqu'à 1920x1200 à 300m.

L'extender KVM Combo 300 comprend un émetteur et un récepteur. Le récepteur se connecte à l'ordinateur ou au switch KVM et possède les prises pour une console locale. L'émetteur est situé côté utilisateur/console déportée et offre la possibilité de connecter un ordinateur en plus. Il comprend un switch KVM qui commute entre cet ordinateur et l'accès distant extender.

Les deux unités sont connectées via un câble réseau cat.5 UTP ou plus. Les deux consoles peuvent travailler quasi simultanément, l'accès est activé après un court délai (Time-out).

L'extender KVM Combo 300 convertit les signaux VGA, USB et PS/2 et les transmet sur un câble réseau. Il prend en charge les souris/claviers USB et PS/2, dans n'importe quelle combinaison. Les souris 5 boutons et claviers standard sont supportés.

Attention : la connexion côté PC est USB **OU** PS/2, pas les deux en même temps!

Les prises USB ne prennent en charge que souris et clavier, exclusivement!

Le signal VGA est émis en composante RGB sur une paire du câble réseau cat.5. Comme les paires d'un câble réseau ne possèdent pas la même longueur, le signal RGB "arrive" avec de l'avance ou du retard. Pour compenser cet effet et pour aussi optimiser la qualité d'image, l'extender dispose d'un compensateur réglable électroniquement et d'un réglage de l'amplification du signal.

# **Caractéristiques** *Français*

- Permet un accès distant d'un PC/serveur/switch KVM en temps réel; jusqu'à 300m
- Supporte une console locale sur l'unité émettrice (côté PC)
- Depuis l'unité réceptrice, permet une commutation entre un PC et l'accès distant
- Supporte les claviers et souris USB et PS/2
- Utilisation Dual Console: l'accès se fait après un court délai (Timeout)
- Protection par mot de passe activable/désactivable
- Supporte de hautes résolutions VGA, par exemple: 1920x1200 jusqu'à 300m – Utilisez des écrans avec les mêmes caractéristiques d'affichage (résolution et fréquence de rafraîchissement)
- Réglage de la qualité vidéo VGA via un compensateur du signal composant RGB et via un amplificateur du signal
- Facile à utiliser et à installer aucun logiciel à installer
- LINDY garantit ce produit pour une durée de deux ans.

# **Livraison Français**

- Unité locale (émetteur)
- Unité distante (récepteur)
- 2 alimentations 5V DC, ~1A, 100…240VAC avec adaptateurs secteur EURO, USA, UK, Australie/Chine
- 2 câbles combo KVM 3 en 1 et 2 adaptateurs USB-PS/2 pour la connexion de l'ordinateur/switch KVM
- 1x FW Upgrade cable USB A/B
- Ce manuel

## **Utilisation et options du menu OSD**

A partir de la console de l'émetteur (**Transmitter**) vous pouvez prendre la main aussi bien sur l'ordinateur que sur le switch KVM, un raccourci clavier est à votre disposition pour effectuer cette opération :

## **Remote console ON/OFF Settings**

De l'émetteur la prise en main distante peut être bloquée totalement ou partiellement.

# **Arrêt Défil.+ Arrêt Défil.+ [\*]** ou [\*] = 1,2 ou 3:

1: Acces total sans limitation; 2: Pas de prise en main à distance (blocage total); 3: Affichage uniquement – pas de fonctions souris&clavier.

A partir du poste de travail – sur l'unité de réception (**Receiver**) – d'autres raccourcis clavier son disponible. Pour commuter sur l'ordinateur sur le poste de travail, appuyez sur le bouton présent sur le boitier du récepteur ou utilisez le raccourci clavier suivant :

## **Arrêt Défil.+ Arrêt Défil.+ flèches droit/gauche**

La séquence clavier hotkey est configurable et peut être changée, par exemple : quand il y a un conflit/collision avec les séquences hotkey d'autres switchs KVM. Les séquences clavier hotkey disponibles sont: CAPS (verr. Maj.), Verr. Num., Arrêt défil, F12, CTRL de droite, CTRL de gauche.

Pour changer la hotkey, tapez HOTKEY + HOTKEY + H + [nouvelle HOTKEY] , où HOTKEY est par défaut: Arrêt défil.

## **Password / mot de passe**

Activation ou désactivation du mot de passe. S'il est activé, l'extender demande un mot de passe dès activité du clavier/souris déportés. Inscrivez votre mot de passe dans un endroit sûr.

# **Autologout: [0~60]**

Délai utilisé pour la déconnexion automatique: réglable entre 5 à 60 minutes, 0 désactive l'option de déconnexion automatique (la connexion reste donc permanente), sinon la déconnexion automatique est réglée sur 5 minutes.

# **OSD Timeout: [0~60]**

Délai utilisé pour faire disparaître la fenêtre du menu OSD, réglable entre 5 et 60 secondes, 0 laisse le menu OSD affiché en permanence, sinon le délai est de 5 secondes.

# **Réglages de l'image sur le récepteur**

A l'aide du menu OSD du récepteur, vous devrez ensuite régler la qualité de l'image par rapport à la liaison câblée, pour synchroniser le signal VGA. Veuillez, pour effectuer cette opération, utiliser l'image test, **Skew\_Adjust.bmp**, disponible au téléchargement sur notre site internet sur la page du produit N° Art. 39378.

Ouvrez le menu OSD en tapant **Arrêt Défil.+ Arrêt Défil.+ Espace** (en moins de 2 secondes).

Utilisez le pavé directionnel haut/bas pour y naviguer, sélectionnez **EDID Setting** et **Read Monitor** ensuite**.** Cette action permettra d'afficher le

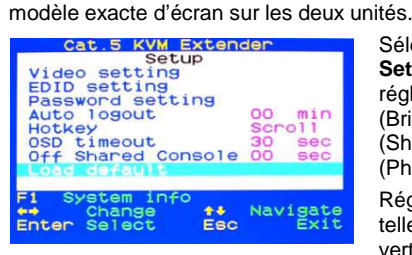

Sélectionnez ensuite **video Setting**, ce sous-menu permet le réglage de la luminosité (Brightness), du contraste (Sharpness) et la compensation (Phase red / green).

Réglez la **Phase red/green** de telle sorte que les traits rouges et verts apparaissent bien dans une

ligne avec le trait bleu.

Ouvrez ensuite un document texte et une image pour pouvoir affiner le réglage de la luminosité et du contraste.

Au cas où aucune image ne s'affiche sur l'unité distante amis que LED LINK est allumée sur le récepteur, veuillez s'il vous plait suivre les indications suivantes pas à pas : régler **sharpness** sur 60, puis **Phase Red** sur 30, puis **Phase Green** sur -30 et finalement **Phase Red** sur -30.

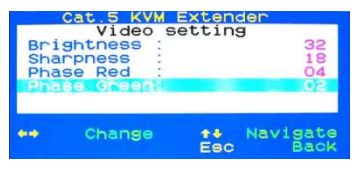

Si malgré tout, vous n'obtenez aucun affichage, vous devrez alors utiliser un câble de liaison de plus haute qualité entre les boitiers!

Le réglage d'affichage doit être répété chaque fois que le câble réseau est changé! (suivant le type de câble et la longueur).

**Les changements devront être sauvegardés en quittant le menu OSD.** 

**Installation et utilisation** *Français* 

Connectez l'émetteur et le récepteur via un câble réseau catégorie 5e/6 avec fils rigides (monobrins / Solid Core) pour atteindre les plus grandes distances et la plus haute qualité d'image. L'utilisation de câbles blindés STP/FTP apportera des inconvénients (qualité d'image inférieure).

Lors de l'installation, éteignez tous les appareils et ordinateurs.

L'écran distant et l'écran local doivent avoir la même résolution, le même taux de rafraîchissement d'images. Pour résumer, prenez 2 écrans de marque/modèle identiques.

## **NE PAS utiliser de connexion LAN/Ethernet (via switch réseaux ou autres périphériques réseaux) pour relier les boitiers, mais une liaison directe avec un câble dédié !**

# **1. Installation de l'unité émettrice (Transmitter Unit)**

Connectez tout d'abord le câble de liaison Cat.5e/6 à la prise RJ45 femelle et le bloc d'alimentation au secteur.

Utilisez ensuite le câble Combo 3en1 fourni pour le branchement de l'ordinateur ou du Switch KVM. **Connectez SOIT le connecteur USB ou le connecteur PS/2 à votre ordinateur (PAS LES DEUX)! Utiliser l'adaptateur USB vers PS/2 fourni et branchez-le à l'extrémité USB du câble 3en1, si vous décidez d'utiliser la connectique PS/2!**  Connectez ensuite la console locale (clavier, souris et écran) aux ports portant l'indication **CONSOLE** sur l'unité émettrice et assurez-vous que tout fonctionne avant de passer à l'étape suivante.

## **2. Installation de l'unité distante (Receiver Unit)**

Connectez le câble de liaison Cat.5e/6 à la prise RJ45 femelle.

Connectez l'alimentation. Branchez ensuite les clavier, souris et écran de votre poste de travail directement aux ports **CONSOLE** du récepteur. Vous pouvez utiliser souris et clavier en PS/2 ou USB, même mélangés . Branchez, à l'aide du câble Combo 3en1 fourni, votre poste de travail (comme indiqué à l'étape précédente). Veuillez s'il vous plait tester que votre console fonctionne de façon adéquate à votre poste de travail. La commutation entre le poste de travail et l'unité système se fait à l'aide du raccourci clavier **Arrêt Défil.+ Arrêt Défil.+ flèches droit/gauche** ou à l'aide du bouton présent sur le boitier.

## **EDID setting**

Lecture et affichage des données EDID/DDC des écrans

### **Off shared Console**

Délai du Timeout pour le blocage/déblocage de la prise en main, 5…60 secondes, par pas de 5 secondes, 0 seconde désactive le blocage.

## **Load Default Settings**

Remet les paramètres par défaut de l'extender

# **Utilisation et recherche de pannes Français**

Problème: mon écran reste noir lorsque je commute entre le PC local et le PC distant (accès extender).

Vérifiez que l'ordinateur distant est allumé et qu'il ne soit pas en veille. Les deux écrans doivent avoir grosso modo les mêmes caractéristiques, même résolution, même fréquence de rafraîchissement d'images (en gros, prenez deux écrans identiques). Effectuer à nouveau toutes les étapes de réglage de l'écran sur l'unité réceptrice. Si vous avez toujours des problèmes, copiez les données DDC/EDID du plus petit écran sur l'unité émettrice et réceptrice. Sinon merci de contacter le support technique LINDY

#### Problème: la qualité d'image insuffisante

Relancez les réglages d'affichage comme décrit précédemment. Cela est nécessaire à chaque changement de câble réseau!

Problème: la souris / le clavier ne fonctionnent pas

Connectez le câble combo 3 en 1 SOIT en USB SOIT en PS/2 mais jamais les deux en même temps! Vérifiez que la console distante ai les droits de contrôle total. Voir section précédente !

Problème: puis-je changer la séquence clavier hotkey lors de conflits avec d'autres produits?

Oui, merci de lire les informations de la section "menu OSD et options".

Merci de contacter notre support technique si vous rencontrez d'avantage de problèmes – Informations de contact sur : www.lindy.com

# **Legal Statements**

Shielded cables must be used with this equipment to maintain compliance with radio frequency energy emission regulations and ensure a suitably high level of immunity to electromagnetic disturbances.

#### **CE Statement**

This equipment complies with the requirements relating to electromagnetic compatibility, EN55024 and EN55022 for ITE. It has been manufactured under the scope of RoHS compliance.

**FCC Warning**<br>This device complies with part 15 of the FCC Rules. Operation is subject to the following two conditions:<br>1. This device may not cause harmful interference, and<br>2. This device must accept any interference r

#### **Recycling Information**

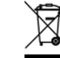

**WEEE (Waste of Electrical and Electronic Equipment), Recycling of Electronic Products** 

#### **United Kingdom**

In 2006 the European Union introduced regulations (WEEE) for the collection and recycling of all waste electrical and electronic equipment. It is no longer permitted to simply throw away electrical and electronic equipment. Instead, these products must enter an environmentally friendly recycling process.

Each individual EU member state has implemented the WEEE regulations into national law in slightly different ways. Please follow your national law when you want to dispose of any electrical or electronic products. More details can be obtained from your national WEEE recycling agency. **Deutschland** 

Die EU hat mit der WEEE Direktive Regelungen für die Verschrottung und das Recycling von<br>Elektro- und Elektronikprodukten geschaffen. Diese wurden im Elektro- und Elektronikgerätei-<br>gesetz – ElektroG in deutsches Recht umg

systemen oder örtlichen Sammelstellen zu! Dort werden sie kostenlos entgegen genommen. Die Kosten für den weiteren Recyclingprozess sowie die optimierte umweltgerechte Wiederverwendung der Rohstoffe übernimmt die Gesamtheit der Gerätehersteller.

**France**<br>En 2006, l'union Européenne a introduit la nouvelle réglementation (DEEE) pour le recyclage de tout équipement électrique et électronique.

Chaque Etat membre de l'Union Européenne a mis en application la nouvelle réglementation DEEE de manières légèrement différentes. Veuillez suivre le décret d'application correspondant à l'élimination des déchets électriques ou électroniques de votre pays.

**Italy** 

Nel 2006 l'unione europea ha introdotto regolamentazioni (WEEE) per la raccolta e il riciclo di apparecchi elettrici ed elettronici. Non è più consentito semplicemente gettare queste apparecchiature, devono essere riciclate.

Ogni stato membro dell' EU ha tramutato le direttive WEEE in leggi statali in varie misure. Fare riferimento alle leggi del proprio Stato quando si dispone di un apparecchio elettrico o elettronico. Per ulteriori dettagli fare riferimento alla direttiva WEEE sul riciclaggio del proprio Stato.

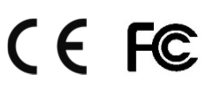

**LINDY No.39378 www.lindy.com** 1<sup>st</sup> Edition June 2013